# **UZAKTAN EĞİTİM DERSLERİ SİSTEMİ**

Uzaktan Eğitim Dersleri sistemine giriş yapabilmek için öncelikle tarayıcı'yı açıp **[http://aku.edu.tr](http://aku.edu.tr/)** linkini girmek gerekir. Karşımıza üniversitenin anasayfası gelir.

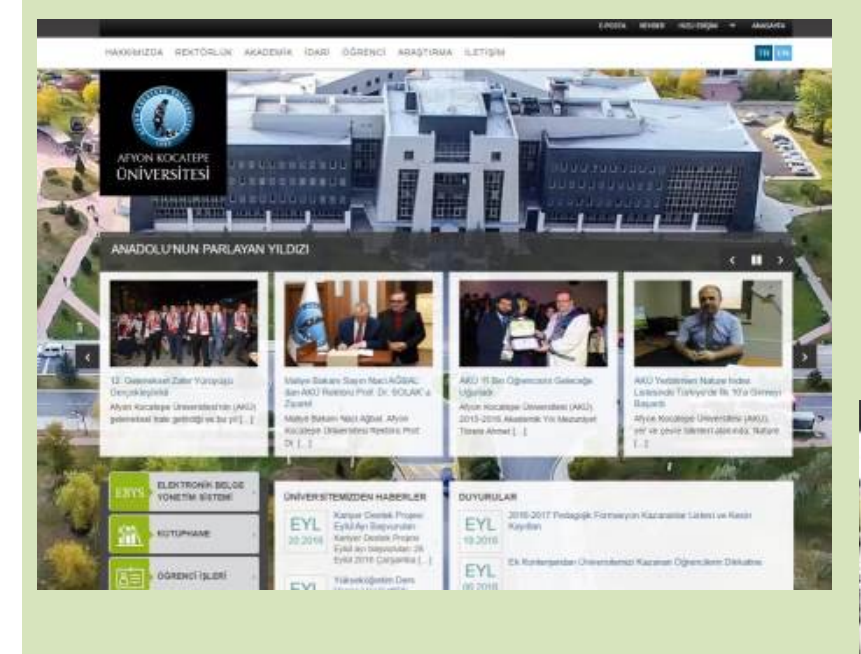

Buradan menü alanında aşağıdaki resimde görüldüğü gibi ÖĞRENCİ ->SİSTEMLER -> Uzaktan Eğitim Sistemi linki tıklanır.

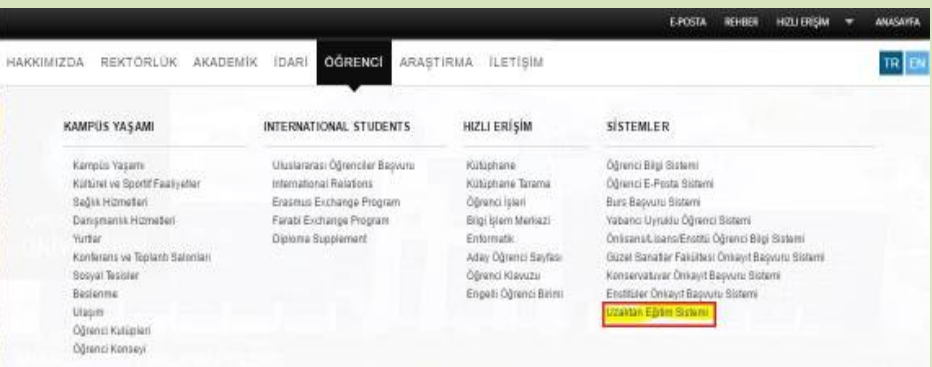

Uzaktan Eğitim sayfasında aşağıdaki resimde belirtildiği gibi CANLI DERSE GİRİŞ butonu tıklanır.

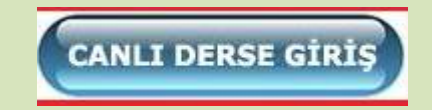

Karşımıza gelen UZAKTAN EĞİTİM DERSLERİ sayfasından giriş yapılır. Kullanıcı adı "öğrenci numarası" şifre ise "TC numaranızın ilk 5 rakamıdır."

İnteraktif Dersler sekmesinde zorunlu dersler hakkında eğitim materyalleri ile ilgili sayfalara erişebilirsiniz. (video, sunum vb.)

Giriş yaptıktan sonra Derslerim sekmesinde ise aldığınız dersleri görebilirsiniz. Derslerle ile ilgili Sanal Sınıflara erişebilirsiniz.

## **Derslerim**

**TBTK Ahmet Yurdadur** 

Eğitimci: Ahmet Yurdadur

### **AIIT Talat KOÇAK**

Eğitimci: Talat KOCAK

## TD Özge SÖNMEZLER DURAN

Eğitimci: Özge SÖNMEZLER DURAN

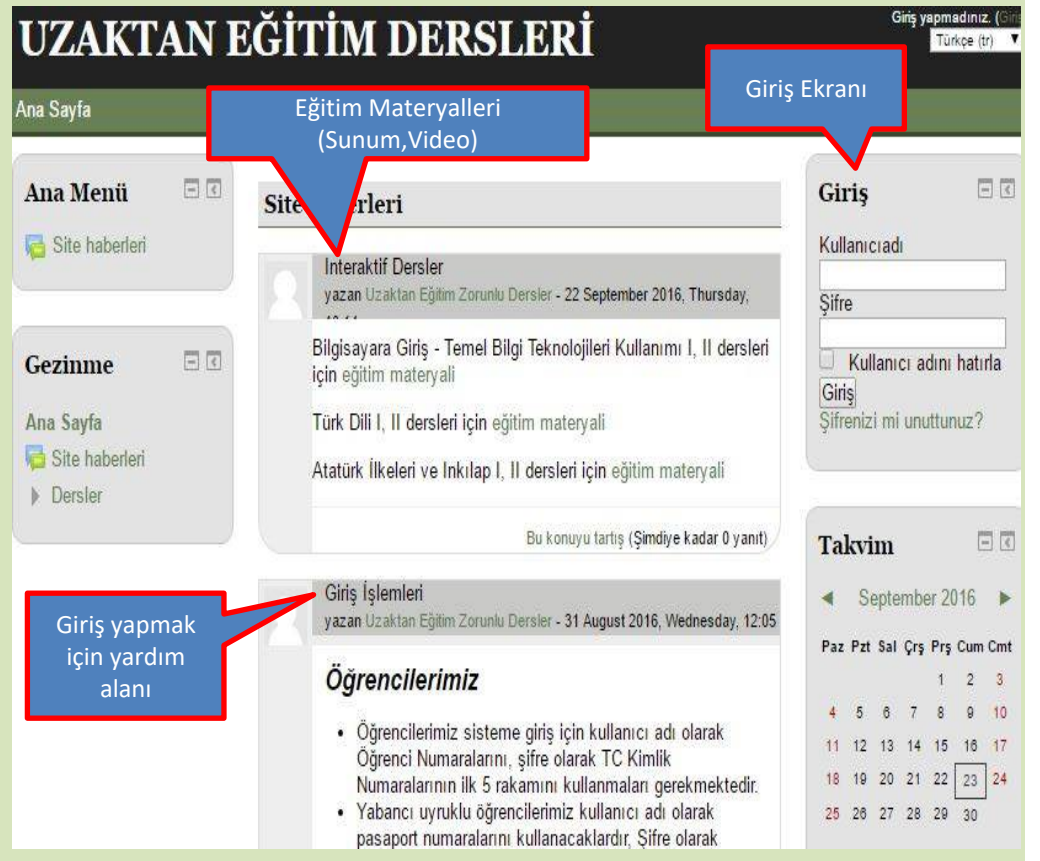

Aldığınız bir derse tıkladığınızda dersle ilgili bilgileri görürsünüz. Buradan Sanal Sınıf linkine tıkladığınızda artık dersi canlı olarak izleyebilirsiniz. **TBTK Ahmet Yurdadur** 

Eğer dersin sanal sınıfı başlamamışsa ekran yandaki gibi açılır.

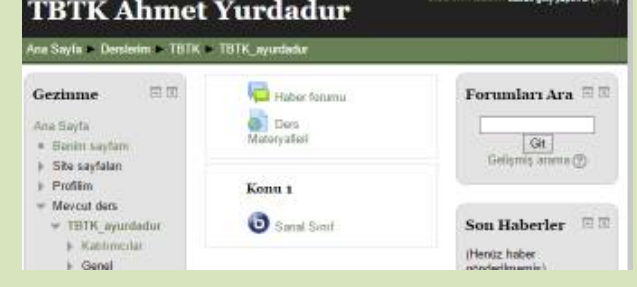

The virtual class has not yet started. Waiting until a moderator joins ...

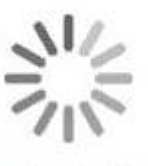

Eğer dersin sanal sınıfı başlamış ise ekran yandaki gibi açılır.

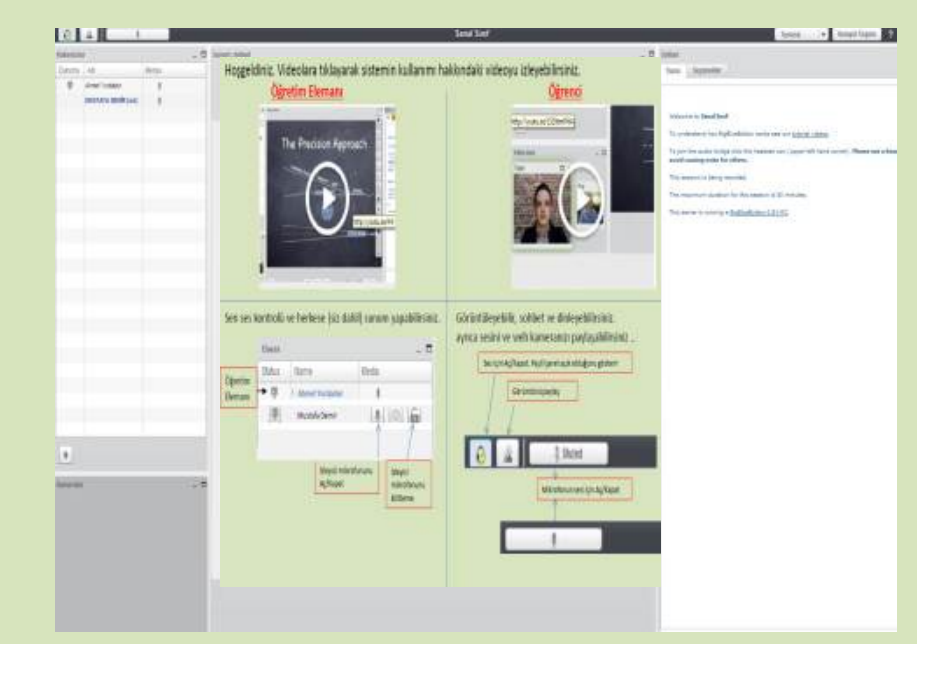

# Hoşgeldiniz. Videolara tıklayarak sistemin kullanımı hakkındaki videoyu izleyebilirsiniz. **Öğretim Elemanı Öğrenci**

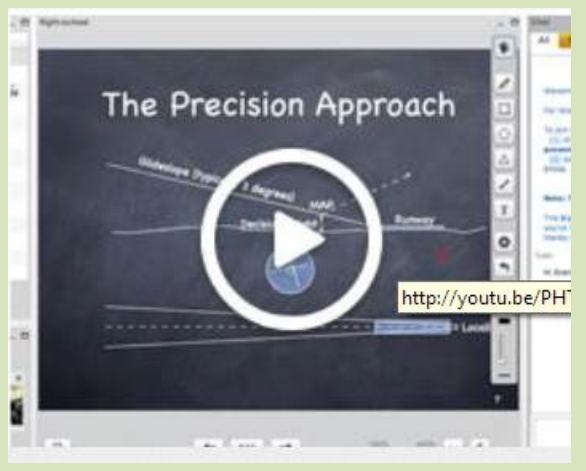

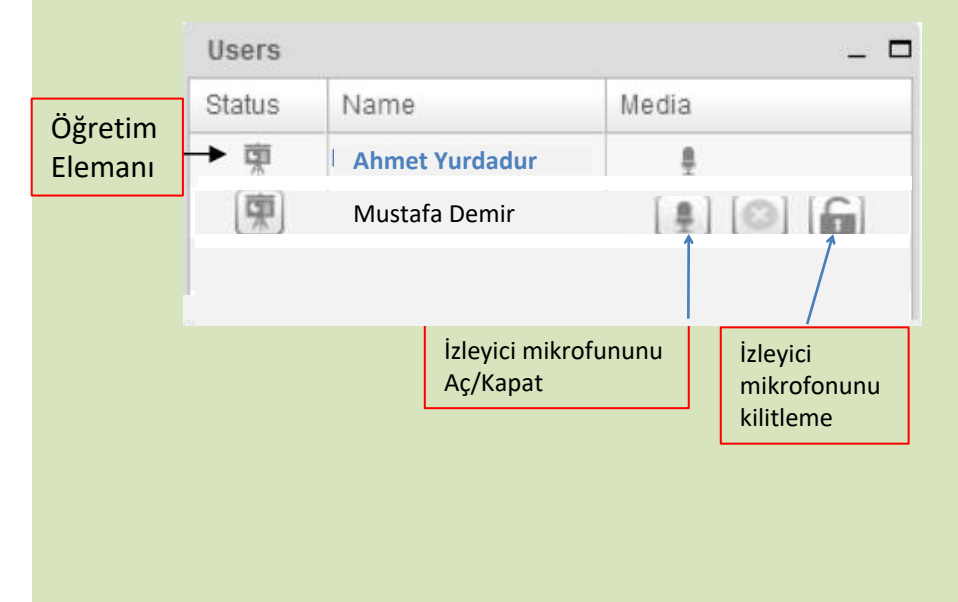

http://youtu.be/LS2lttmPi6A

 $\mathbf{a}$ .

 $\Box$ 

Video dock

Tyler

# Öğretim elemanı için ses ve sunum kontrolü ayarları Öğrenciler için ses ve görüntü paylaşımı ayarları

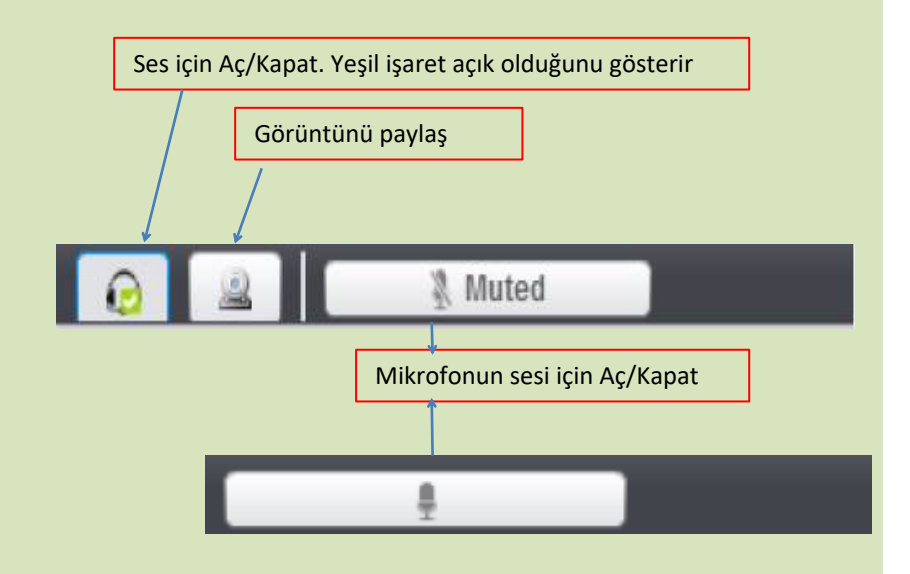